## **Part 2 Highlights and Shadows**

1) Open your completely colored .cpt file from your student folder. You will now add **light** and **shading** to create a detailed, finished looking composition.

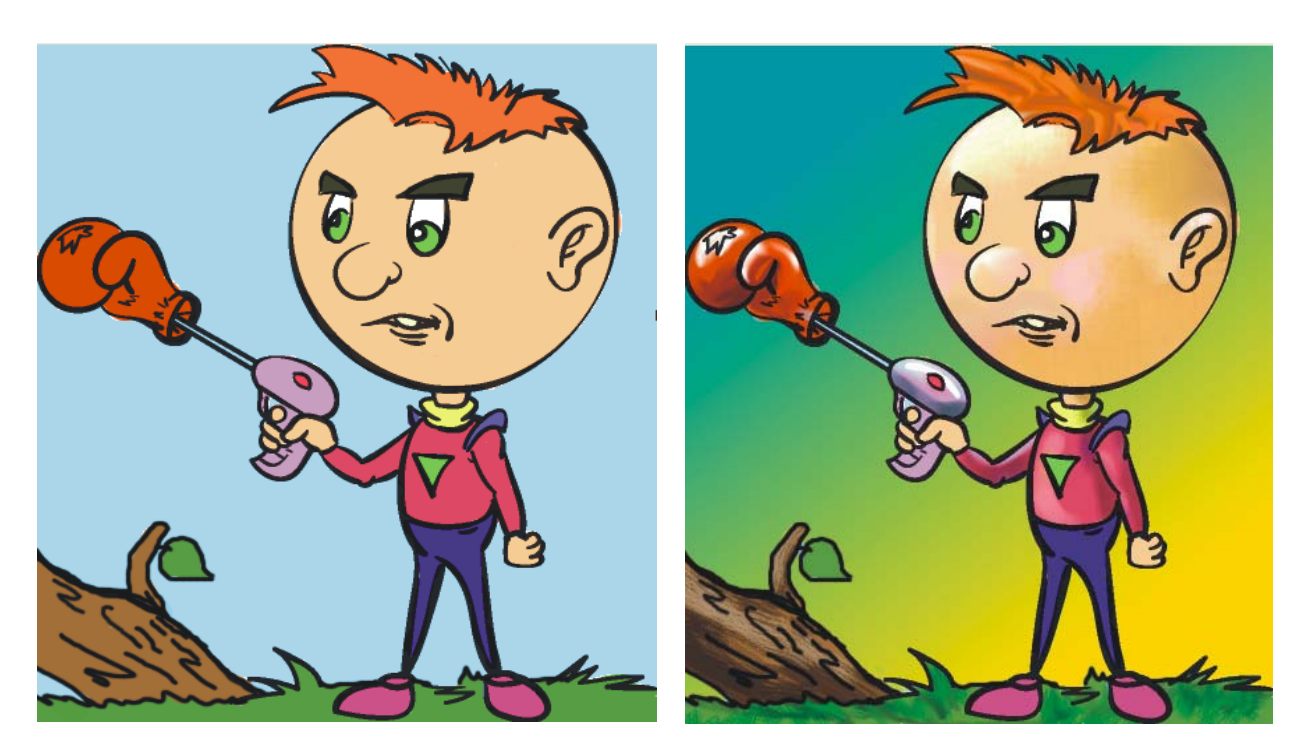

2) Look at the tabbed area that opens and closes your "*Objects*" docker. Find the Tab that is labeled "*Color*". Click on it to open the *Colors* docker.

(If you don't see this tab, go to *Window > Dockers*, and click the *Color* option (Ctrl+F2) This opens the tab)

3) Now you have a tab for *Color* and a tab for *Objects*.

Click the *Color* tab then click **here** to get the proper display view

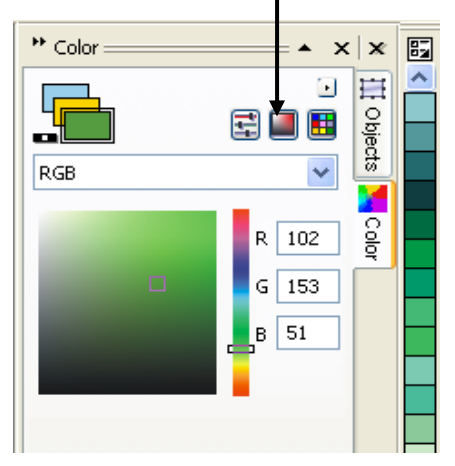

- 4) Create a "**Custom Color Palette**" that uses only the colors you used in your picture.
- 5) Go to *Window > Color Palettes > None.* Your current color palette should disappear.
- 6) Go back to *Window > Color Palettes > Create Color Palette from Document*

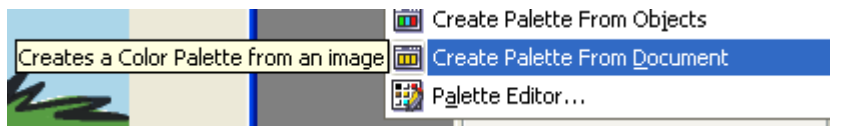

7) A window similar to that below will appear. Click **OK**.

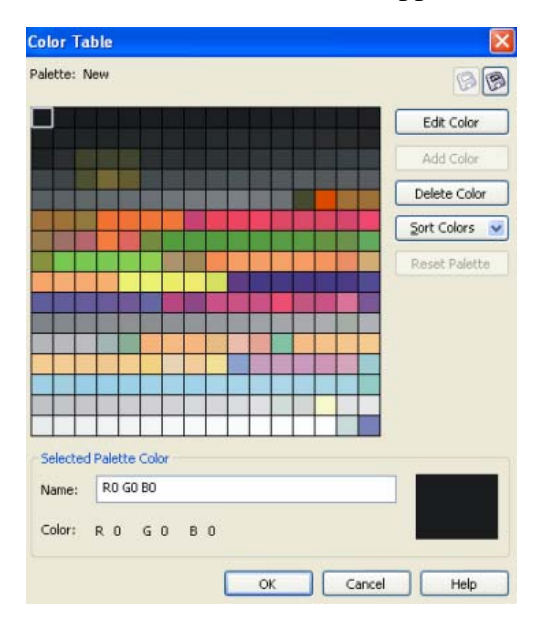

- 8) After clicking **OK**, the program will prompt you to save the file. Save your custom palette to your *student folder* for future use. Call it "**mycolors**".
- 9) Open your "**mycolors**" custom palette in Photo-Paint. Got to *Window > Color Palette > Open Palette*. Select your saved palette.

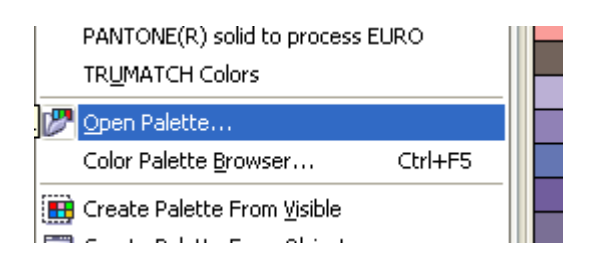

12) You now have a custom color menu based solely on the colors of your picture. This will help you as you shade and add detail to your image.

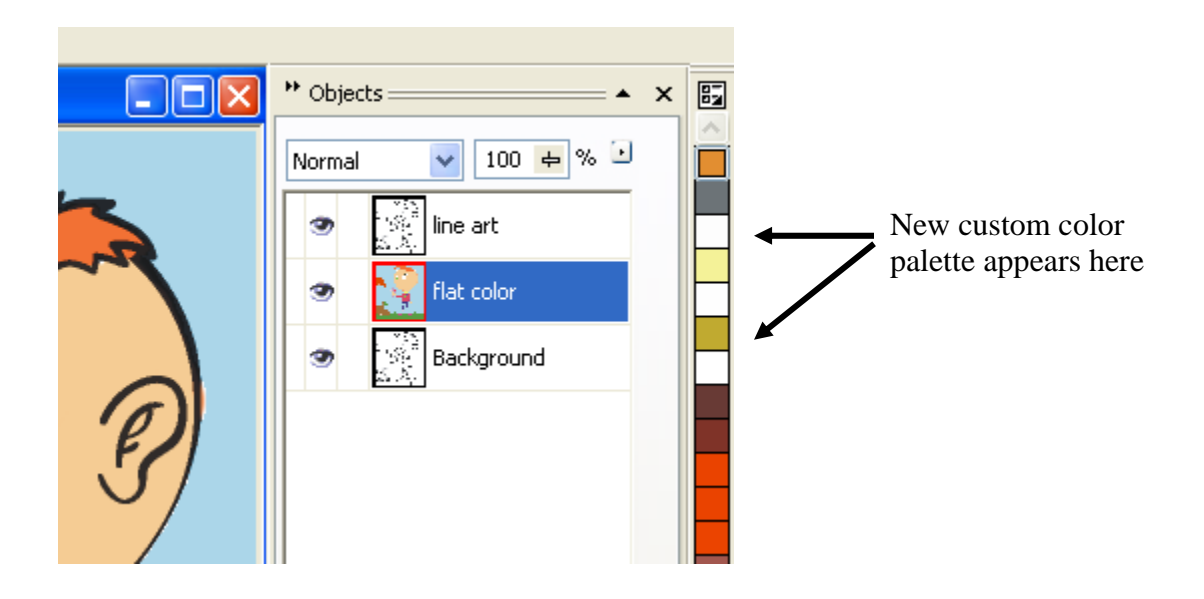

13) Use the "*Eyedropper*" tool When you click this tool, and then click on any color on the image, it automatically loads the color you touched. Try it a few times to see how it works. Watch how the color swatch changes every time you click a new color.

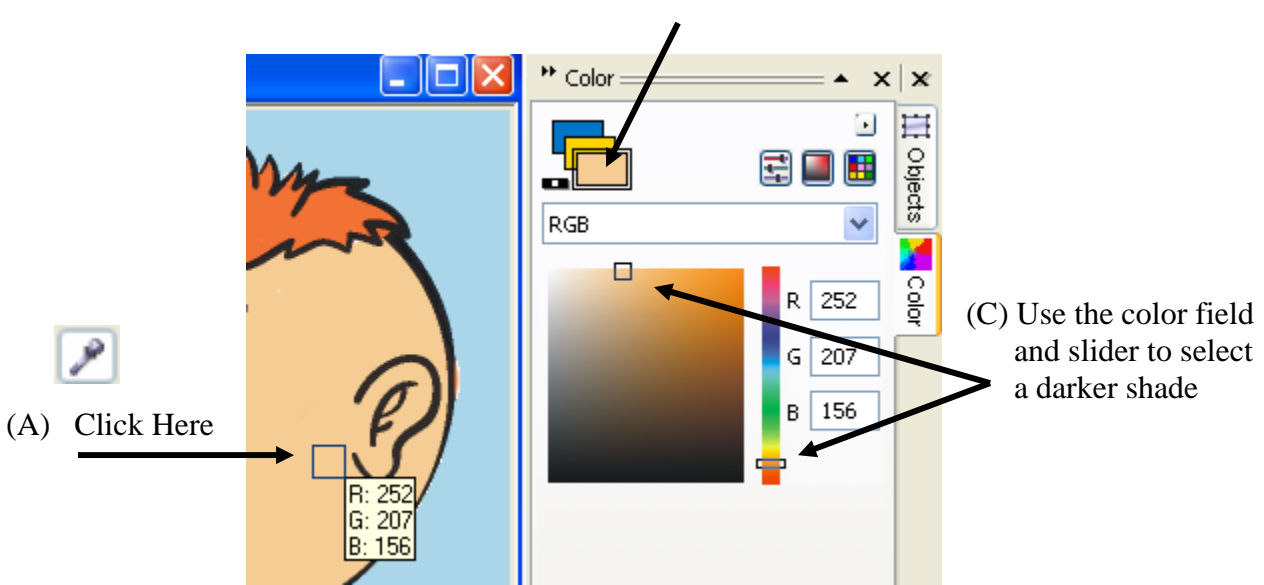

(B) The color is loaded **here**

14) Create a darker shade of the same color for shading work

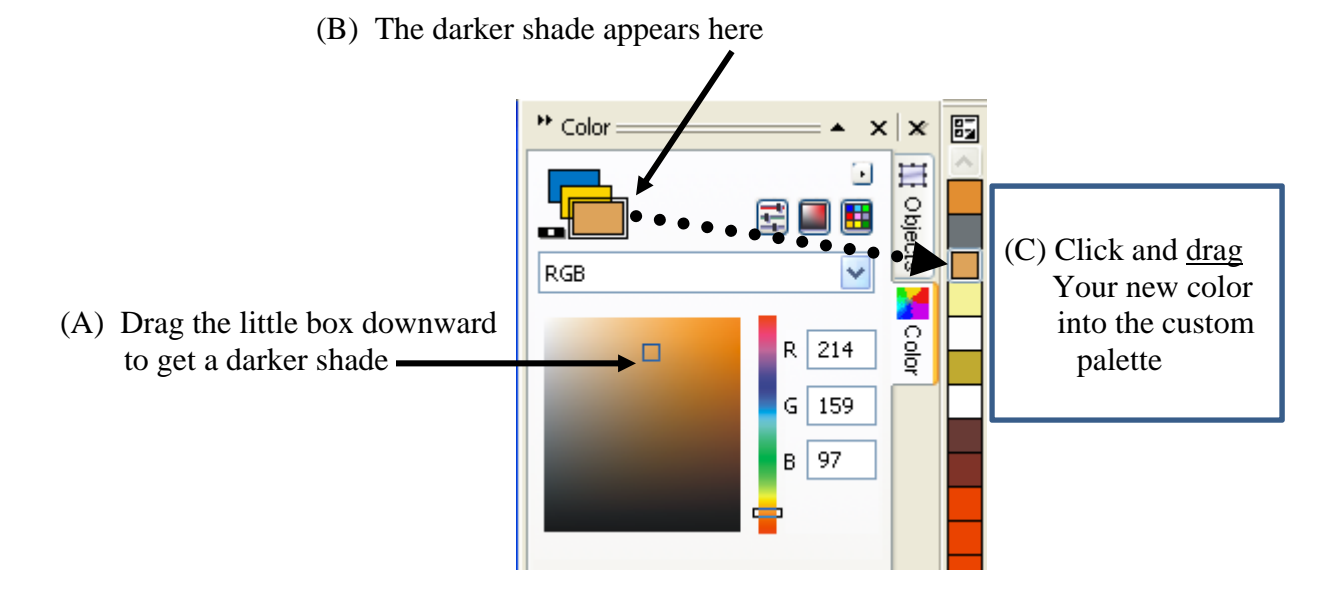

- 15) Use the darker shade of a color for shadows and other detail work. You should also create a lighter shade of color for painting highlights and reflections into the drawing.
- 16) To apply **Light and Shadow**:

\* Select the Magic Wand Tool and click on a flat colored area that you want to render with light (brighter colors) and shadow (darker colors).

a a T

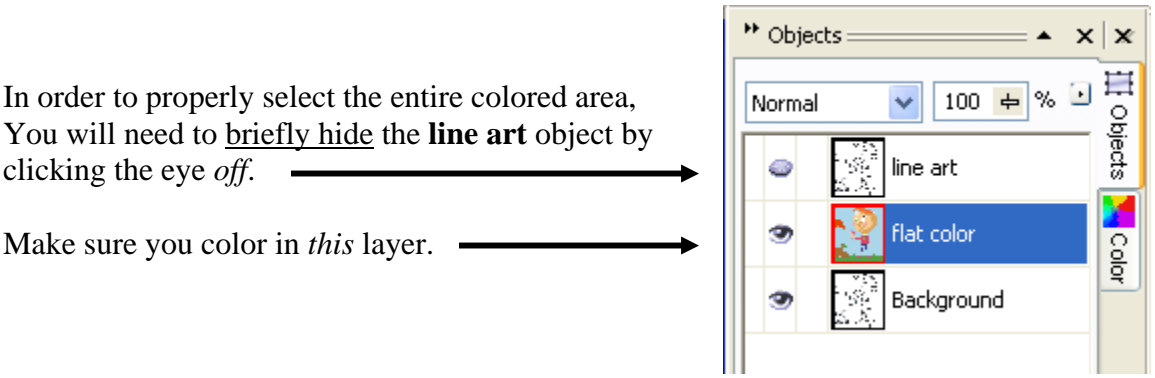

- 17) Observe the example to the right. See how using different shades of light and shadow can create depth and interest. Highlight Shadow Red Cheeks
- 18) **Brushes**  Use different brushes to get different effects and textures. Experiment!

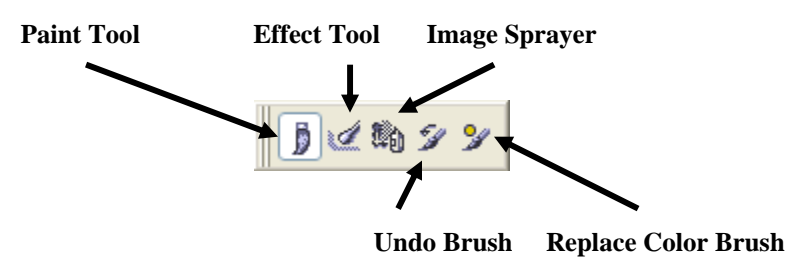

19) Different *Brush types* do different effects. Find a brush combination that allows for smooth blending between light and dark areas, or has interesting textures.

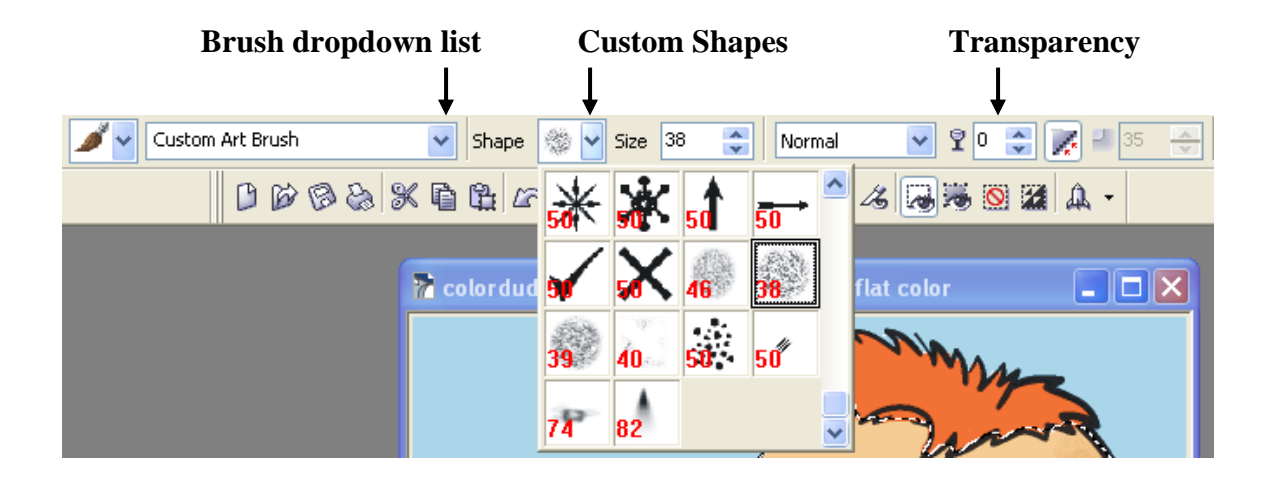

20) There are hundreds of different combinations to try. You are gunning for :

Large Hard  $30$  $\frac{\lambda}{\mathbf{v}}$ Shape Size ٧ Fine Streaks Wispy Light Wash Detail Fine Pt. Soft Fade Soft Wet Oil Blend

 **A) Texture B) Blending Lights and Darks together**

## **BLENDING**

- 1) For effective blending of colors, choose the *Effect* brush.
	- \* From the dropdown menu, choose *Custom Smudge*.
	- \* Adjust the *Amount* setting. A good place to start is 30-50 with a transparency of your choice.

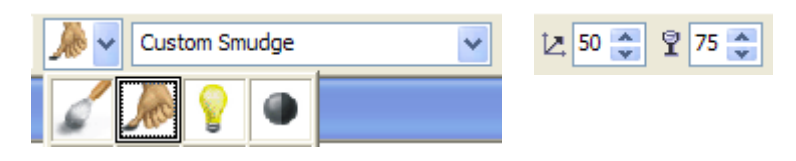

2) Using the above brush settings, you can easily and quickly blend light and shadow together.

*Compare figure A to figure B and notice the difference that blending colors can make* 

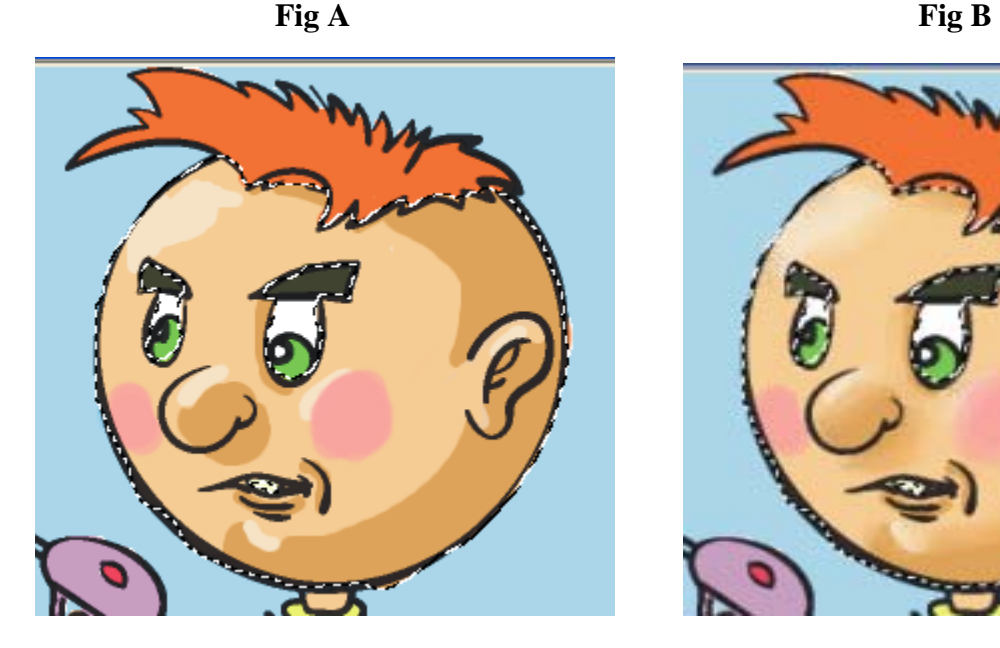

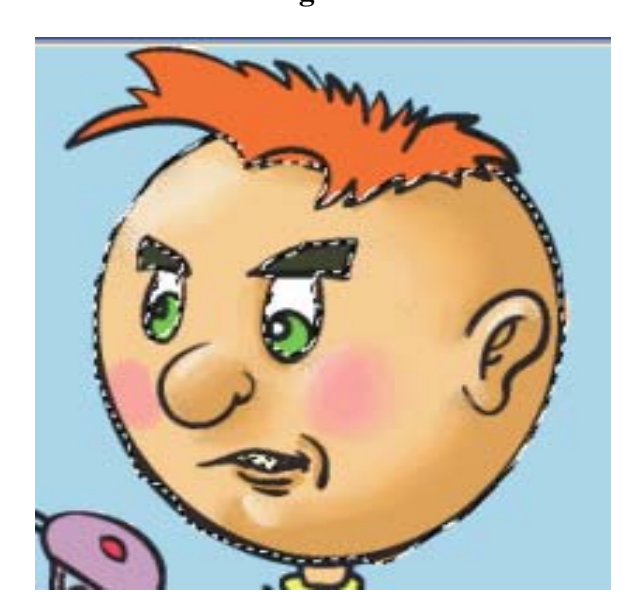

- 3) Refer to the above techniques and settings outlined in this instruction manual when creating your personalized composition.
	- a. Emphasize **light and shadow**. Refer to the examples if you are unsure of where to place light areas vs. dark areas.
	- b. **Blend** your shades of color together smoothly using the effects brush.
	- c. Add personalized **textures** or details that you create on your own
- 4) You will be evaluated on how well you demonstrate attention to:
	- a. Detail
	- b. Effort
	- c. Cleanliness
	- d. Contrasting lights and Darks
- 5) **Save your work as a .CPT** file for this one time only, so as to show that you properly created layers and changed the merge modes effectively.

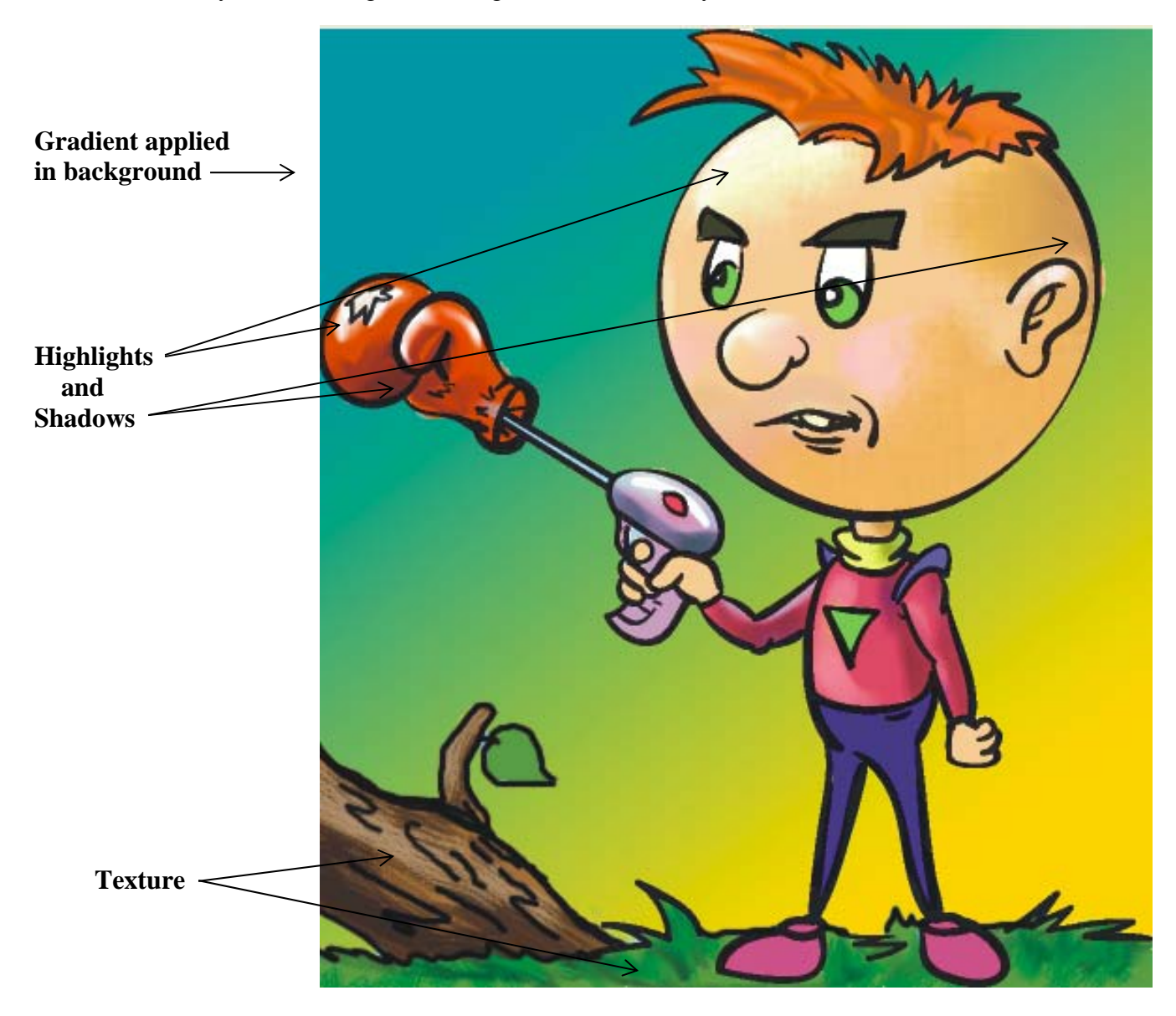